総務省統計 局 平成 29年1月作成

## OECD.Stat の使い方

このデータベースでは,OECD 加盟国に関する各種主要統計について調べるこ とができます。

## URL:http://stats.oecd.org/

1. 上記 URL から「OECD. Stat」のトップページを表示し,「Data by theme」(テーマ別 データ)を選択する。

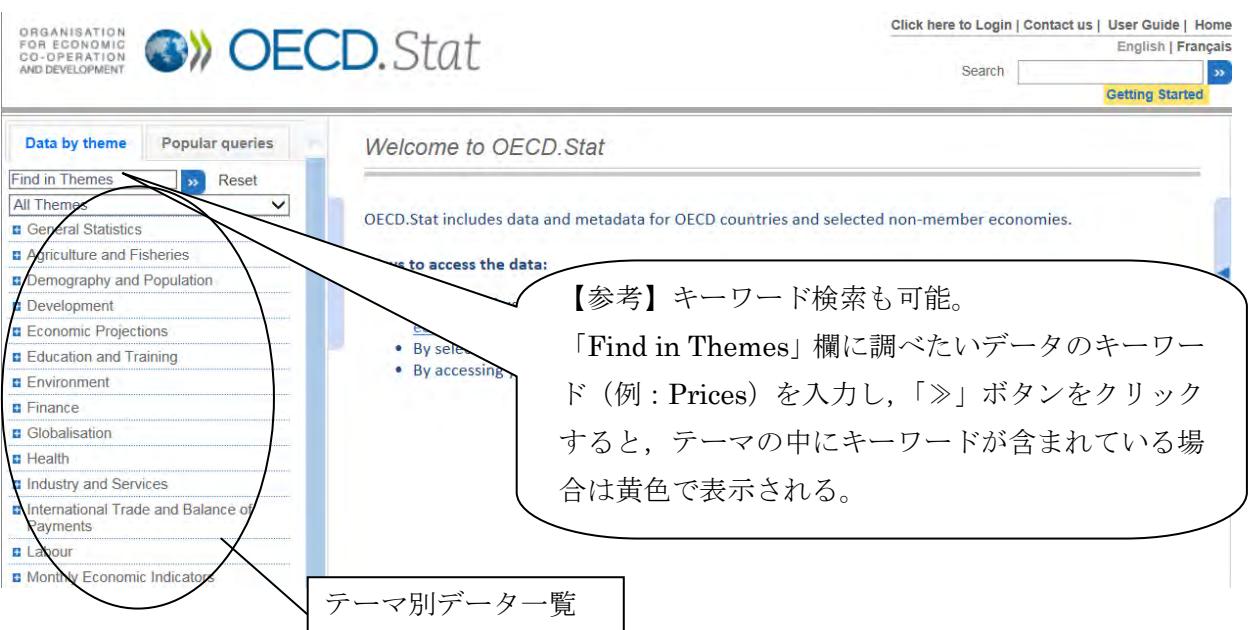

## 【例】OECD 加盟各国の 2008 年から 2013 年の購買力平価(GDP)の推移を調べる。

2.画面左側のテーマ別データ一覧から「National Accounts」内の「4. PPPs and exchange rates」 を選択する。

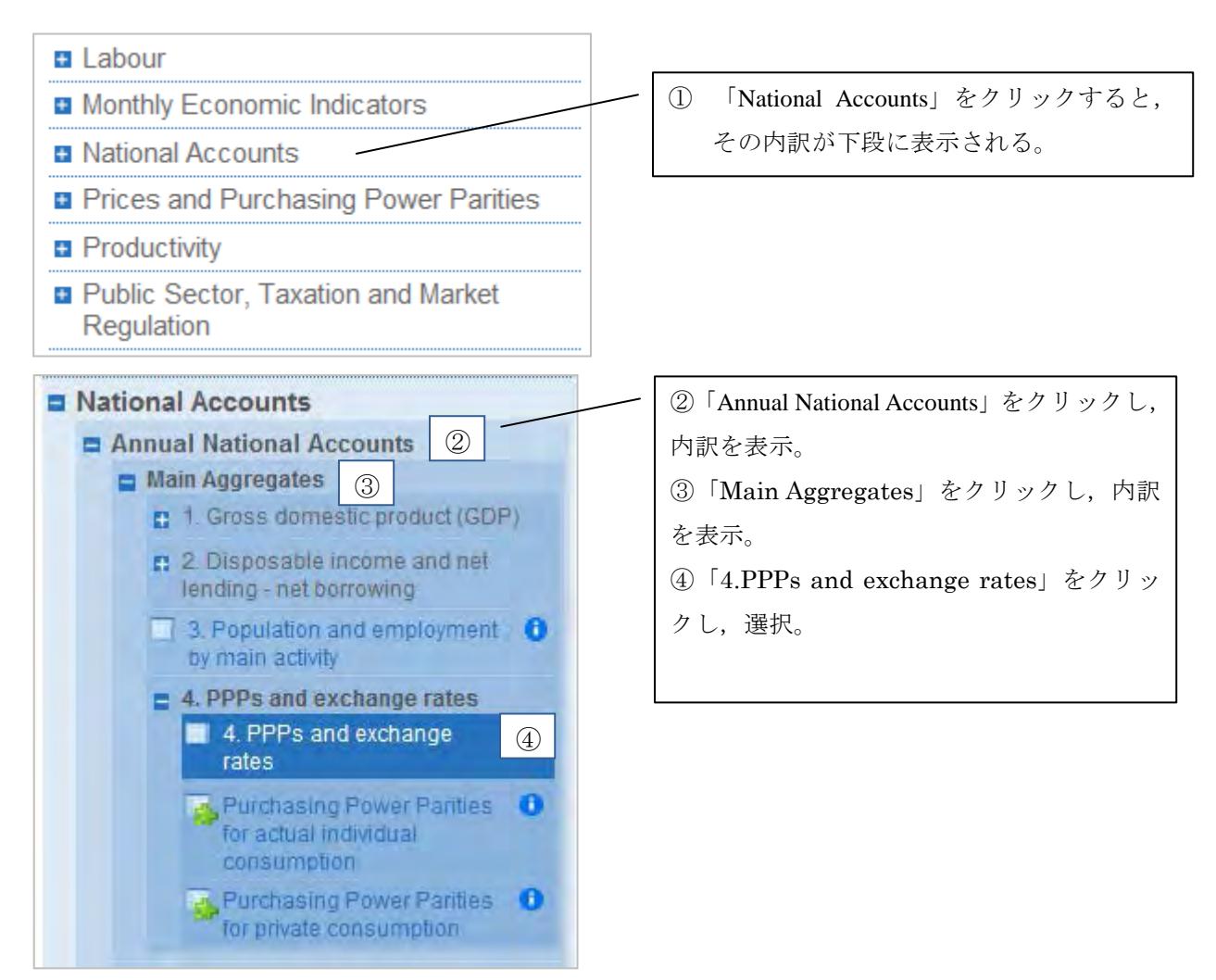

3. データベースの画面が表示される。

![](_page_1_Picture_118.jpeg)

- 4. データの表示方法を変更する。
	- (1) 「Customise」の「Selection」から国・地域,項目,単位,年次を絞り込み,データを 表示させる。

![](_page_2_Picture_162.jpeg)

- (2) 以下の画面が表示されるので,不要な国・地域のチェックを外し,「Transaction」(項
- 目)をクリック。

![](_page_2_Figure_5.jpeg)

 (3) 以下の画面が表示されるので,不要な項目のチェックを外し,「Year」(年次)をクリ ック。

![](_page_2_Figure_7.jpeg)

(4) 以下の画面が表示されるので,「Select date range」をクリックし,年次を絞り込み, 画面右下の「View Data」(データ表示)をクリックする。

![](_page_3_Figure_1.jpeg)

5. データが表示されたところ。

![](_page_3_Picture_94.jpeg)

- 6.データをダウンロードする。
	- (1) 「Export」から,ファイル形式を選択する。

![](_page_4_Picture_51.jpeg)

(2) 以下の画面が表示されたら,「Export to XLS file」ボタンをクリックする。

![](_page_4_Picture_52.jpeg)

## (3) Excel 形式でダウンロードしたデータ。

![](_page_4_Picture_53.jpeg)